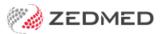

# Add a new doctor

Version: 1.00 | Last Modified on 21/08/2025 3:41 pm AEST

Set up a new doctor or locum in Zedmed. This includes a Doctors Details screen with billing and contact information, a Zedmed login for system access and a schedule for the Appointment Book.

### Prerequisites

Doctors need the IDs and accounts issued by the relevant national and state regulatory authorities to perform different medical functions. Many of these credentials are entered into Zedmed to support that functionality.

Credentials used by Zedmed include:

- **Provider number**: need one for each location doctor practices at to claim, bill, refer or request Medicare services.
- Prescriber number: required to prescribe medicines.
- EHealthID (HPI-I): the Health Practice Identifier is required for ePrescribing and loading My Health Records.
- eRx: prescription exchange service for ePrescribing. To learn more, see the ePrescribing with eRx guide.
- Online claiming approval: for Medicare Web Services via the HW052 or HW027 form. Required for bulk billing/DVA.
- AHPRA Number: required for Safescript (Victorian RTPM) functionality.

### Create a doctor

Review the following fields and check that you have the information necessary to set up the doctor. Some fields are critical for functions like Medicare billing and e-prescribing, incorrect or incomplete information can result in failed transactions.

### Minimum fields to complete

The screenshot below shows the fields that must be completed for a practitioner.

- Yellow = mandatory fields for all practitioners
- Green EHealth = ePrescribing and MHR access
- Green Erx = ePrescribing
- Green Active = Medicare claims
- Green ECLIPSE = Health Fund billing and claims

#### To set up a doctor:

- 1. Go to Zedmed's Management tab.
- 2. Select Practice Setup then Doctors > Find Treating Doctors.

The Find Doctor Detail screen will open.

- 3. In the Family Name field, enter the doctor's surname.
- 4. Press enter and a pop-up will advise "No doctors found! Do you want to add a New Doctor Record?"

5. Select Yes.

A new Doctor Details screen will open.

| Identity                   |          |             |                 |                    | Practice       |        |             |         |           | _                   |                      |                           |
|----------------------------|----------|-------------|-----------------|--------------------|----------------|--------|-------------|---------|-----------|---------------------|----------------------|---------------------------|
| Family Name                | Davis    |             |                 |                    | Dr (           | ode    | PD          |         |           |                     | HIC Regi<br>HIC Onli |                           |
| Given Names                | Phillip  |             |                 |                    | Default Ite    | :m #   |             |         |           |                     | DVA Reg              |                           |
| Title                      | Dr       |             | Sea             | rch HI Service     | Fee type over  | ride   |             |         |           |                     | -                    | <ul> <li>Clear</li> </ul> |
| EHealthID (HPI-I)          | 8003 6   | 199 0002 68 | 105             |                    | Dr             | lype   |             |         |           |                     |                      |                           |
| ABN/Bus. Name              |          |             |                 |                    | Branches       | -      |             |         |           |                     |                      |                           |
| AHPRA Number ABC1234567890 |          |             | Branch Branch 1 |                    |                |        |             |         |           | ~                   |                      |                           |
| Home Address               |          |             |                 |                    | Bank List      | Ban    | ch 2 Bank   | Account |           |                     |                      | $\sim$                    |
|                            |          |             |                 |                    | MA Format      | Gen    | eral Practi | tioner  |           |                     |                      | ~                         |
|                            |          |             |                 |                    | Provider #     | 2121   | 1331W       | Oth     | er Provid | der #               |                      |                           |
| Suburb                     |          |             |                 |                    | Claiming       | Lock   | ed          | Act     | ive       |                     | Contac               | t Support                 |
|                            |          | 1           |                 |                    | Erx Entity ID  | 8P5    | G           | Invoice | Header    | Invoid              | e Footer             | Another                   |
| Phone Numbers              |          | 1           |                 |                    | Provider Type  |        |             |         | ~         |                     | Avail                | able Online               |
| Home Phone                 |          |             |                 |                    | Booking time   | buffe  | er (in minu | tes)    | 0         |                     |                      |                           |
| Home Fax                   |          |             |                 |                    | Employment     |        |             |         |           |                     |                      |                           |
| Mobile Phone               |          |             |                 | Appt. Confirmation | N              | lo E   | mploy       | ment    | Reco      | ord!                |                      |                           |
| Clinical Settings          |          |             |                 |                    |                |        |             |         |           |                     |                      |                           |
| Qualification              | RACGP    |             |                 |                    |                |        |             |         |           | Del                 | tails                | New                       |
| Prescriber No              | 987777   | 3           |                 |                    | Status         |        |             |         |           | De                  | Lans                 | New                       |
| Email Address              |          |             |                 |                    | Available      | [      | Assist C    | only    |           | al Prima<br>on Only |                      |                           |
| Online Appointmen          | t System |             |                 |                    | ECLIPSE        | Fund   | d Schemes   |         | Show      | Code or             | n Appt. S            | treen                     |
| Practitioner ID            |          |             | Biograph        | ic Information     | Text for speci | alty t | reatment    |         |           |                     |                      |                           |
|                            |          |             |                 | Generate           |                |        |             |         |           |                     |                      | ~                         |
|                            |          |             |                 |                    | Signa          | ature  | Image       |         |           |                     |                      |                           |
|                            |          |             |                 |                    |                |        |             |         |           |                     |                      |                           |

#### 6. Fill in the applicable Identity fields.

- a. Family and Given names are mandatory fields.
- b. Title is used for the doctor's medical title.
- c. **ABN/Bus. Name** and **AHPRA Number** are optional fields but an AHPRA number is required for Safescript functionality.
- d. EHealthID (HPI-I) is the Health Practice Identifier.

Required for e-prescribing and loading My Health records. Make sure the ID is searchable in the HI Service. To check, select **Search HI Service** to open the **Search for Healthcare Provider Identifier** screen, then select the **Search** button. If it does not find the ID, contact PRODA Health Professional Online Services - phone 1300 361 457.

#### For a no HPI-I doctor

- 7. Fill in the Home Address fields.
- 8. Fill in the Phone numbers fields.

#### **SMS Appt. Confirmation**

An SMS confirmation can be sent to a practitioner every time a patient makes an appointment with them. The

message will contain the patient's name and the appointment's date and time, and incur a cost for the SMS. **Requires Zedmed v37 or later. Learn more.** 

- 9. Fill in the Clinical Settings fields.
  - a. Qualification is for the doctor's medical qualification. It is required for e-prescribing.
  - b. Prescriber No is required to prescribe medicines.
  - c. Email Address used by the doctor.
- 10. Provide Biographic Information

This is used for **Online Appointments.** To learn more, see the **Setup Online Appointments** guide - doctors section.

11. Signature Image.

Zedmed letters and referrals can have the practitioner's signature applied using an image file.

To learn more, see the Electronic signature guide.

- 12. Fill in the applicable Practice fields.
  - a. **Dr Code** is a code you make up using your own internal format. Zedmed uses the code to link the doctor's appointments to billing. The drop-down next to the field is used to locate doctors' details using their Dr Code.
  - b. Default Item # is used to add a default Item to invoices raised for this doctor's consultations.
  - c. Fee type override is for doctors who use their own custom fee. This fee will be selected by default when an invoice is created.
  - d. HIC Registered, HIC Online, DVI Registered and REI Registered are required to transmit invoices to Medicare. All 4 boxes should be selected.
- 13. Fill in the applicable Branches fields.

The **Branch** drop-down box shows the doctor's current branches.

To add a branch: check you completed the Dr Code and Doctor Type fields, select the Another button to open the Branch Selector and choose the branch. Select Close and that branch will appear in the drop-down list of branches.

Branches fields:

- a. **Bank list** is used to select the bank account to be used for the doctor's billing. Payments, including payments for claims, will be paid into this account. This could be the practice bank account or the doctor's own bank account. Bank accounts are set up in the **Practice Details** screen's **Bank Accounts** tab.
- b. **MA Format** is used to select the specialty the doctor is registered for at Medicare Australia. This is required for Medicare Billing and it must match the information Medicare has. When a doctor is registered with Medicare, they provide this information to get their Provider Number.
- c. **Provider#** is the Doctor's Medicare number and is linked by Medicare to the Practice MinorID. Medicare uses this to link its payments to the doctors so it knows who the money should go to.
- d. Other Provider # can be left blank.
- e. Claiming Active and Registration. Follow the steps in the Register doctors for Medicare claims guide.
- f. **eRx Entity ID** is entered by Zedmed. It links the doctor to eRx. You should never change or enter anything into this field.

The Doctor will need to register on the erx.com.au website. When eRx provides Zedmed with the relevant registration information, Zedmed will contact the practice's technical contact to add the information to the Zedmed Server.

The practice will also need a NASH certificate for ePrescribing. NASH certificates are provided to registered organisations using the HPOS online portal. You can log into this portal using a

**PRODA** account then request and download a NASH Certificate.

- g. Invoice Header/Footer allows the doctor to have their own details. The default header uses the clinic's details.
- h. Another is used to select another branch the doctor practices at using the Branch Selector screen.
- Booking time buffer is used to enter a value that will refine the available appointments sent to the Online Appointments (OLA) by only allowing appointment slots that begin after (Booking Time + Buffer). This prevents people booking online appointments close to the current time
- 14. For a Locum fill in the Employment fields.

If the doctor is a locum, select **New** in the **Employment** section. This will open the **New Employment Record** screen. Select the Locum's employer from the drop-down list, then select **Close** to save and exit.

| Doctor Details    |                              |                                                     |
|-------------------|------------------------------|-----------------------------------------------------|
| Identity          |                              | Practice HIC Registered                             |
| Family Name       | FERNANDEZ                    | Dr Code DF HIC Registered                           |
| Given Names       | DANUTA                       | Default Item #                                      |
| Title             | Dr Search HI Service         |                                                     |
| EHealthID (HPI-I) | 8003 6149 0003 2739          | Dr Type                                             |
| ABN/Bus. Name     |                              | Branches<br>Branch Riley Street Clinic              |
| AHPRA Number      | MED1234567890                |                                                     |
| Home Address      |                              | Bank List Branch 3 Bank Account                     |
| none Address      | 123 Testing Street           | MA Format General Practitioner                      |
|                   | Address Line 2               | Provider # 1734511H Other Provider #                |
| Suburb            | SOUTH MELBOURNE              | Claiming Locked Active Contact Support              |
|                   | 3205                         | Erx Entity ID Invoice Header Invoice Footer Another |
| Phone Numbers     |                              | New Employment Record X ailable Onlin               |
|                   | 03 1234 5678                 | Begin Date 02/10/2024 End Date 02/12/2024           |
| Home Fax          | 03 9876 5432                 | Begin Date 02/10/2024                               |
| Mobile Phone      | 0408509482 SMS Appt. Confir  | Locum Locum Employer Phillip Davis                  |
| Clinical Settings |                              |                                                     |
| Qualification     | MBBS, Dip. Derm, FRACGP      | Close Cancel New                                    |
| Prescriber No     | 9877773                      | Status                                              |
| Email Address     | dfernandez@testing.email.auu | Available Assist Only Surgeon Only                  |
| Online Appointmen | t System                     | ECLIPSE Fund Schemes Show Code on Appt. Screen      |
| Practitioner ID   | Biographic Informatio        | n Text for specialty treatment                      |
|                   | Gener                        | ate                                                 |
|                   |                              | Signature Image                                     |
| Find              |                              | Close Cancel                                        |

- 15. Fill in the Status fields:
  - a. **Available** is ticked by default and means the doctor is active and can be selected for appointments. A doctor cannot be deleted so this selection is used if the doctor is on holiday or has left the practice.
  - b. Assist only means the doctor can be added to an invoice as an assist. To learn more, ass the Assisted Billing Guide.
  - c. Available Online is used to make the doctor available for Online Appointments.
- 16. ECLIPSE Fund Schemes is used to set up the doctor for ECLIPSE.

To learn more, see Set up ECLIPSE for treating specialists.

17. Select **Close** to save and exit.

# Banking, Fees and Funds

If the practitioner has their own bank account, the account will need to be set up at the practice level and then added to their profile. Adding a bank account to the practice is explained in the Bank Account section of the **Practice Setup** guide. This will create a banklist, that you then select in step 12-a of the doctor setup section above.

If the practitioner has their own fees for services, they will need to be added to the **Item Detail** screen. This is documented in the **Doctors** section of the **Managing Item Fees** guide.

If the practitioner uses ECLIPSE billing, they will need an agreement or a scheme with each Fund they intend to submit claims to. To learn more about ECLIPSE, visit Services Australia. The Funds are added using the ECLIPSE Fund Schemes button documented in step 15 in the section above.

### Create a doctor's login

### For Zedmed Cloud

Zedmed Support creates usernames and passwords for Zedmed Cloud as part of our managed solution. To have a user login created, please submit a request form.

### For Zedmed on-prem

This section sets up the doctor's login credentials and gives them access to the parts of Zedmed required by a doctor.

To create a doctor's account:

- 1. Go to Zedmed's Utilities tab.
- 2. Select Security.

The Zedmed Security Roles and User screen will open at the Staff tab.

3. Select Add.

This will open the Edit Staff Member screen.

- 4. In the **User Name** field, enter the name the doctor will use to log into Zedmed with. The practice will have its own format.
- 5. For Staff ID, enter the Dr Code you created in the section above.
- 6. Enter the doctor's Given Name and Family Name into the fields provided.
- 7. For **Dr Code**, select the doctor's code from the drop-down list.
- 8. Enter the doctor's Mobile Phone number into the field provided.
- 9. The EHealthID (HPI) and Healthcare Role do not need to be selected if you have a Dr Code selected.

The EHealthID (HPI-I) is only added for users who need to **Participate in My Health Record**. A doctor still needs the HPI-I to be entered when they are **set up as a treating doctor**.

- 10. From the **User Roles** tab, select the applicable doctor role then select the single arrow to move the role into the **Included Roles** pane.
- 11. Review the Use Clinical History User Group drop-down options.

This optional field is only used to restrict the sharing of patient information between doctors by only allowing members of the selected group to see each other notes. To learn more, see the Accounts and Security article.

12. The App Access is for access to the Doctor's App.

To learn more, see the **Doctor's App article**.

#### 13. Select OK to close.

The Set Password screen will open.

For on-prem practices, the password requirements are set by the practice in Practice Details.

- 14. Enter and confirm the password.
- 15. Select **OK** to save and close.
- 16. You can now provide the doctor with their login information.

Advise the doctor that they should use the Utilities tab > Change Password button to change their password.

|                                                | Staff                                                       | Roles        | User Groups | Datab  | ase Users   |         |           |       |            |       |   |           |           |        |       |    |
|------------------------------------------------|-------------------------------------------------------------|--------------|-------------|--------|-------------|---------|-----------|-------|------------|-------|---|-----------|-----------|--------|-------|----|
| N                                              |                                                             |              |             |        |             |         |           |       |            | x     |   | Selection | n Filter: | Active | Users |    |
| 3                                              |                                                             |              |             | Edit S | taff Mer    | nber    |           |       |            |       | S | taff ID   | Dr        | Code   | Stat  | JS |
| Jser Nam                                       | e: D                                                        | ANUTA        |             |        | Staff ID:   | DFD     | Dr        | Code: | DF (DAN    |       |   | EXT       |           |        | Acti  | ve |
|                                                |                                                             |              |             |        |             | L       |           |       |            |       |   | _x_       |           |        | Acti  | ve |
| Given Nar                                      | me: Fe                                                      | rnandez      |             |        |             |         | Mobile Ph | ione: | 0422803    | 434   |   | PL        |           |        | Acti  | ve |
| amily Na                                       | me: Da                                                      | nuta         |             |        |             |         | Title:    |       |            | 1     |   | OA        |           |        | Acti  | ve |
|                                                |                                                             |              |             |        |             |         |           |       |            | 1     |   | LA        | LA        | 1      | Acti  | ve |
| User's                                         | passwor                                                     | d never e    | expires     | Use    | r never exp | bires   |           |       |            |       | 0 | СВ        |           |        | Acti  | ve |
| Partici                                        | pate in M                                                   | ly Health    | Record      |        |             |         |           |       |            |       |   | PD        | PD        | )      | Acti  | ve |
| EHealt                                         | thID (HP)                                                   | -I):         |             |        |             |         |           | Sea   | arch HI Se | rvice |   | RD        | RE        | )      | Acti  | ve |
|                                                | -                                                           |              |             |        |             |         |           |       |            |       |   | DF        | DF        |        | Acti  | ve |
| Health                                         | icare Rol                                                   | e:           |             |        |             |         | × .       |       |            |       |   | LH        | LH        | E.     | Acti  | ve |
| Clinical Hi                                    | story He                                                    | er Group     |             |        |             | ~       |           |       |            |       |   | DH        | DH        | 1      | Acti  | ve |
|                                                |                                                             |              |             |        |             |         |           |       |            |       |   | WH        | W         | н      | Acti  | ve |
| User Role                                      | App                                                         | Access       |             |        |             |         |           |       |            |       | 1 | GH1       | GH        | 11     | Acti  | ve |
| Available                                      | e Roles                                                     |              |             |        |             | Include | d Roles   |       |            |       |   | GH        | GH        | 1      | Acti  | ve |
| Adminis                                        | trator                                                      |              |             | ~      |             | Doctor  | with EP   |       |            |       |   | CJ        |           |        | Acti  | ve |
|                                                | trator (C                                                   | linical)     |             |        |             | Doctor  | THUT LI   |       |            |       |   | MS        | MS        | 5      | Acti  | ve |
| 1000                                           | ccess (Of                                                   |              |             |        |             |         |           |       |            |       |   | FT        | FT        |        | Acti  | ve |
| High ac<br>Low Do<br>Medium<br>Medium<br>Nurse | cess (Of<br>ctor acce<br>Doctor a<br>access (<br>i access ( | ess (Office) | e)          | = [    | ¥<br>1      |         |           |       |            |       |   | Add       | Ed        | it     | Clos  | se |
|                                                |                                                             |              |             | ~      |             |         | OK        |       |            | ancel |   |           |           |        |       |    |

### Create a schedule

Each doctor needs a schedule created so they appear in the Appointment Book. The schedule helps manage what a doctor's time is used for, and Activity Types are used to determine the types of appointments that can be booked in that schedule's time slots.

To create the doctor's schedule, follow the Create a Schedule guide.

### Create a non-HPI-I doctor

In Zedmed v36.5 and later, you can create a practitioner without an HPI-I. This is ideal for treating doctors without an HPI-I that need to be set up for Online Appointments. This is achieved by generating an ID that Online

Appointments can use.

Follow the same setup process for a standard practitioner, but add a Practitioner ID in the **Doctor Details** screen as outlined below.

To add a Practitioner ID for a non-HPI-I doctor:

- 1. Open the practitioner's **Doctor Details** screen.
- 2. Clear the HPI-I field and ensure it is blank.

| Identity          |           |                   |
|-------------------|-----------|-------------------|
| Family Name       | FERNANDEZ |                   |
| Given Names       | DANUTA    |                   |
| Title             | Dr        | Search HI Service |
| EHealthID (HPI-I) |           |                   |

- 3. Select the Generate button next to the Practitioner ID field.
- 4. Select Available Online if the practitioner is to be available for Online Appointments.

| linical Settings                        |                     |                              | and the second second s |
|-----------------------------------------|---------------------|------------------------------|----------------------------------------------------------------------------------------------------|
| Qualification MBBS                      |                     |                              | Details New                                                                                                    |
| Prescriber No                           |                     | Status                       | nly External Primary Available<br>Surgeon Only                                                                                                    |
| Email Address                           |                     | ECLIPSE Fund Schemes         | Show Code on Appt. Screen                                                                                                    |
| nline Appointment System                |                     | Text for specialty treatment | Show code on Appt. Screen                                                                                                    |
|                                         |                     | text for specially treatment |                                                                                                    |
|                                         | and a second second |                              |                                                                                                    |
| Practitioner ID Biographi               | Information         |                              |                                                                                                    |
| Practitioner ID Biographi<br>[69201FA0- | Generate            | Signature Image              | 1                                                                                                    |

**Important**: If this practitioner working in multiple clinics, they must use the <u>same autogenerated Practitioner ID</u> in each branch or it will duplicate their schedule.

## **Configure Online Appointments**

If the practice is using Zedmed's Online Appointments, you need to enable the doctor for OLA and provide their Biographic Details and a photo. This is documented in the Set up Online Appointments guide.

The full Set up Online Appointments guides should be reviewed as new doctors must also be configured for OLA Appointment Types and Schedules.

### Define Payment Gateway availability

This step is only for doctors taking credit card payments for Online Appointments (OLA) using Zedmed's Payment Gateway. It requires the Appointment Types to have been made available online as part of the Online Appointment setup.